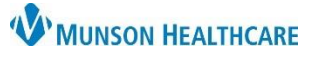

Cerner PowerChart and FirstNet **EDUCATION**

#### **Lines – Tubes – Devices Band**

- 1. Go to the dark blue Menu.
- 2. Select Interactive View.
- 3. Select Lines Tubes Devices.
- 4. Click on the Peripheral IV Line(s) dynamic group  $\mathbb{E}$  to open for documentation.

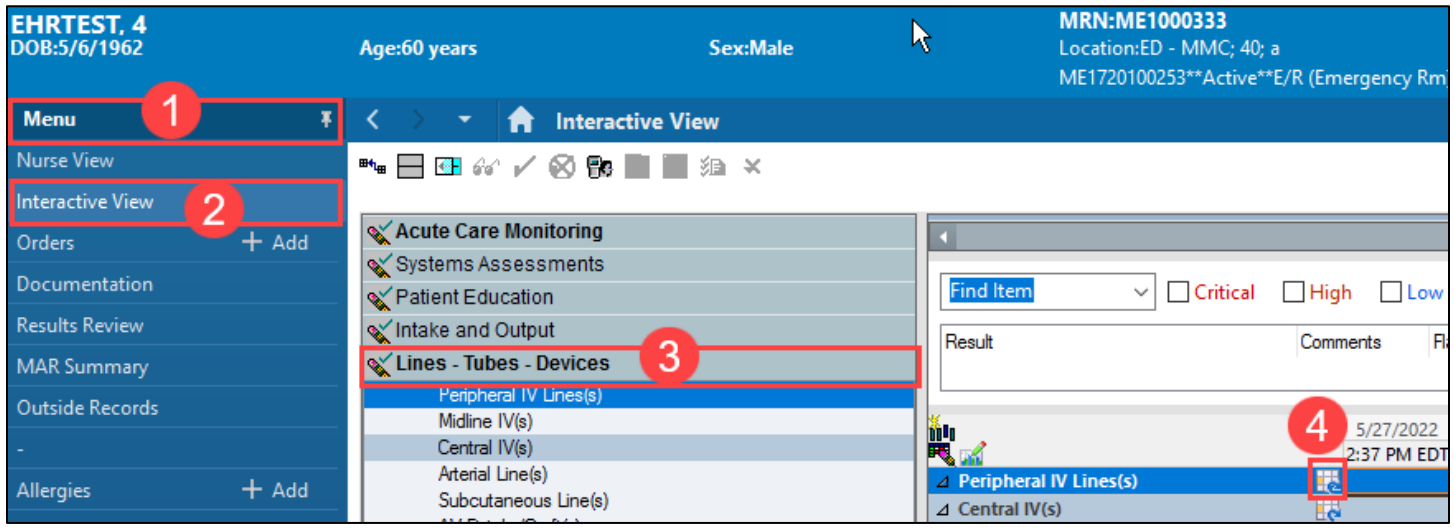

### **Creating a Dynamic Group for Peripheral IV Line(s)**

Creating a Dynamic Group Label or name gives users a location for documentation on that specific IV site.

- Dynamic Group Labels are unable to be modified.
	- o Users will have to discontinue the inaccurate Dynamic Group and create a new one.

#### **\*Reminder: yellow fields are required for documentation.\***

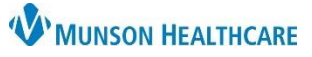

Cerner PowerChart and FirstNet **EDUCATION**

- 1. Document date of insertion.
- 2. Select correct site.
- 3. Select Laterality.
- 4. Select Catheter Size.
- 5. Catheter Length is not required but is available for documentation.
- 6. Click OK when documentation is complete.

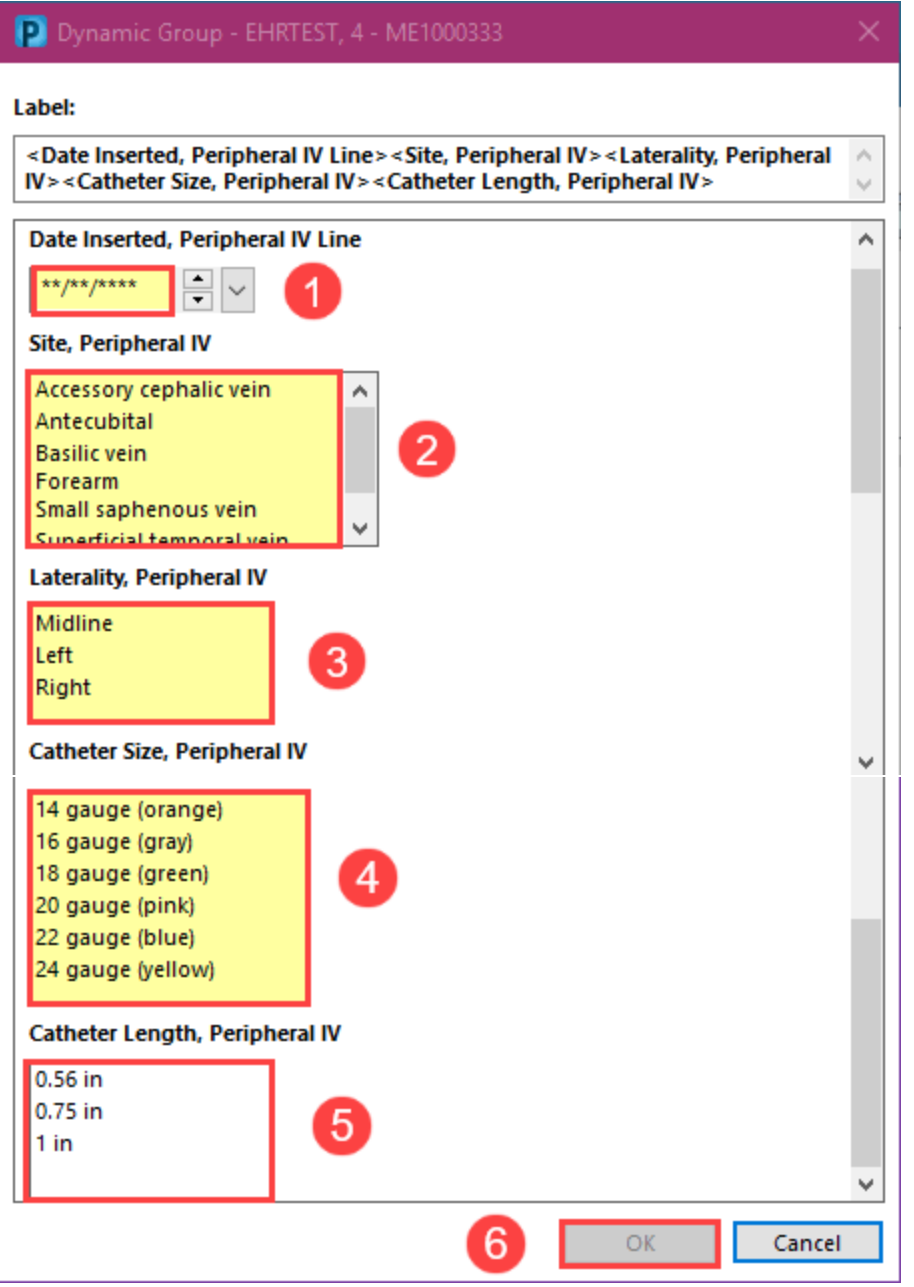

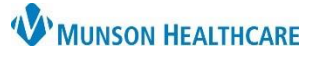

#### Cerner PowerChart and FirstNet **EDUCATION**

#### **Creating a Dynamic Group for Central IV(s)**

- 1. Document date of insertion.
- 2. Select Access type.
- 3. Select correct site.
- 4. Select Laterality.
- 5. Select Catheter Size.
- 6. Click OK when documentation is complete.

#### **Note: Intraosseous (IO) is considered a central line.**

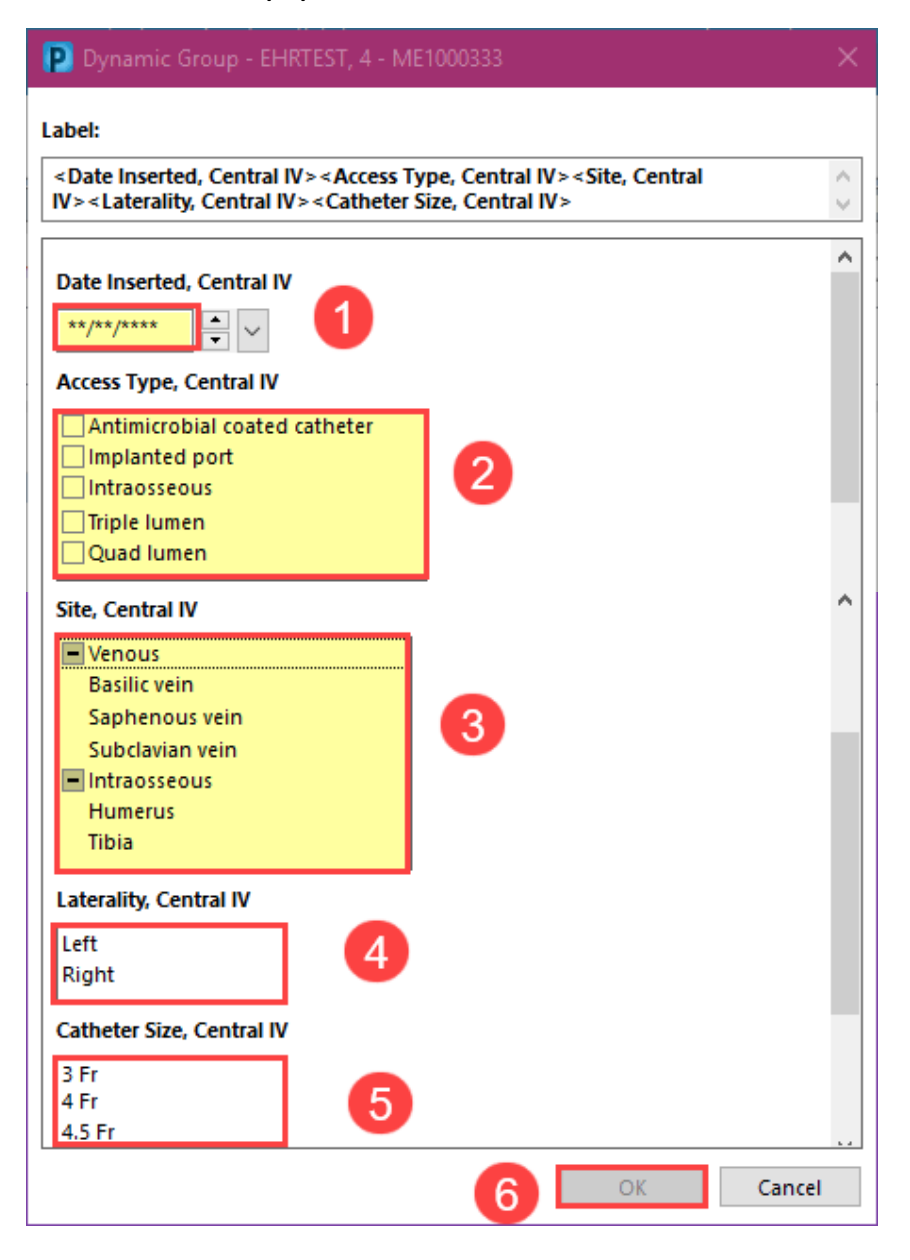

**\*Reminder: yellow fields are required for documentation.\***

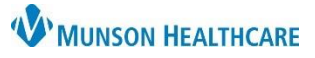

Cerner PowerChart and FirstNet **EDUCATION**

#### **Documentation of IO/IV Site**

Once the label has been created, users will be able to document on the IO/IV site.

1. Double click in box to unlock all fields below for documentation.

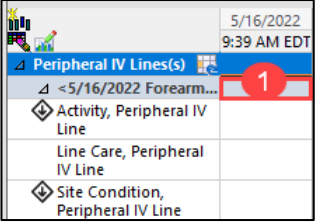

- 2. Document IO/IV site start.
	- a. Ensure the time reflects the time the IO/IV was inserted.

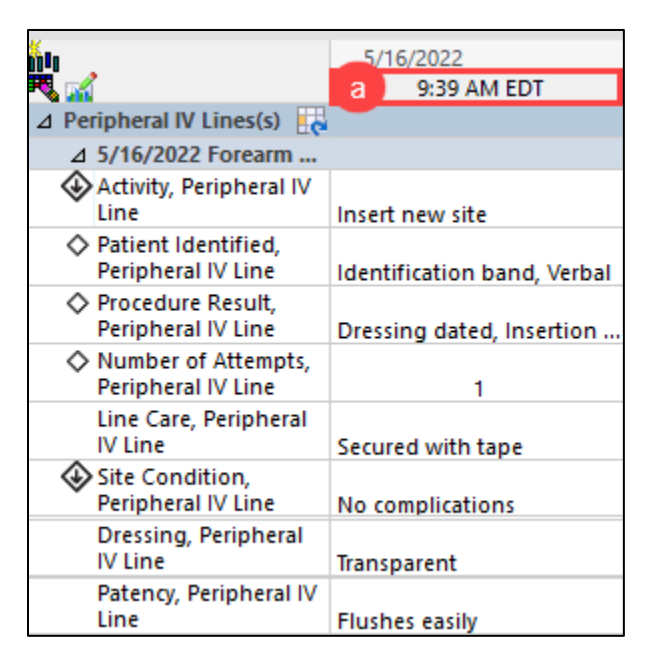

- 3. To create a new time column, click on the Insert Date/Time icon  $\boxed{100}$ .
- 4. Enter the date/time the IO/IV site was inserted/care for line performed/discontinued.

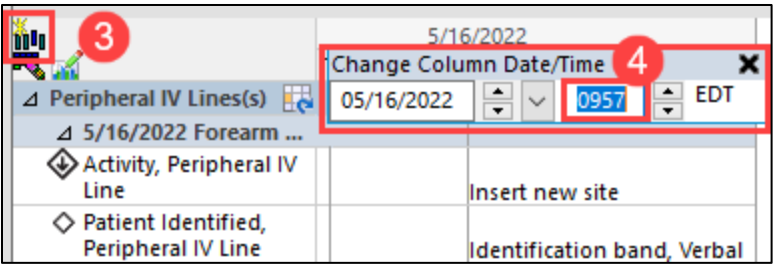

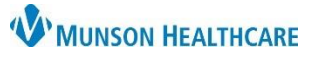

Cerner PowerChart and FirstNet **EDUCATION**

#### **Discontinue IO/IV Site**

- 1. Create a new time column that reflects the date/time the IO/IV site was discontinued.
- 2. Document Discontinued in Activity field.
- 3. Document in Patient Identified field.
- 4. Document in Line Removal field.
- 5. Document in Removal Reason field.

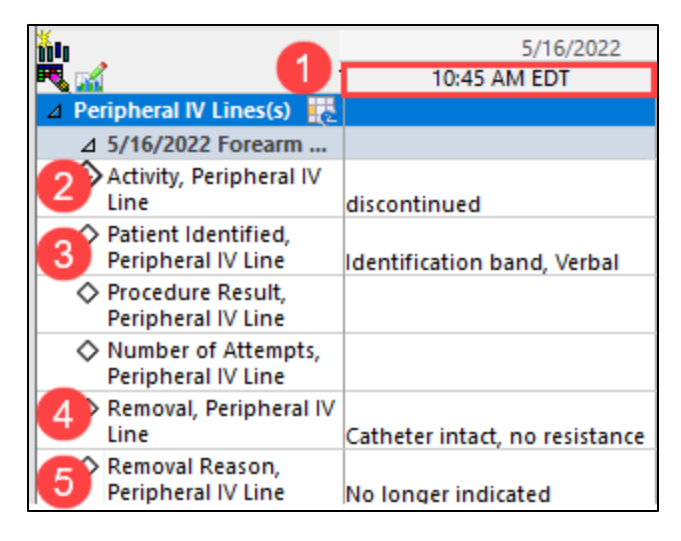

#### **Inactivate Dynamic Group**

Complete documentation of IO/IV site prior to inactivating the Dynamic Group.

- 1. Right click on Dynamic Group Label (gray bar).
- 2. Select Inactivate.
- 3. Dynamic Group will be dithered out.
- 4. To activate Dynamic Group to add more documentation, right click on Label and select Activate. Repeat steps 1 & 2 to inactivate once documentation has been completed.

**Note: Dynamic Groups should be inactivated when the reason for them are no longer present. Ex. Right Forearm IV site has been discontinued.**

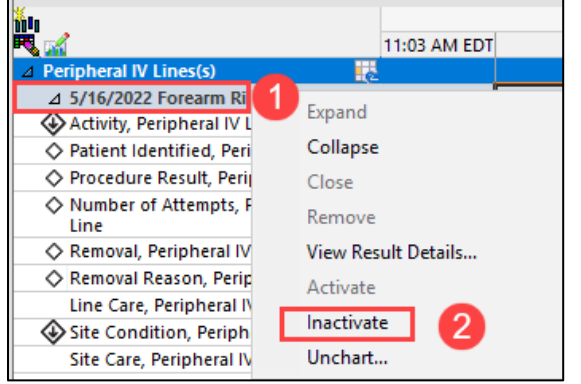

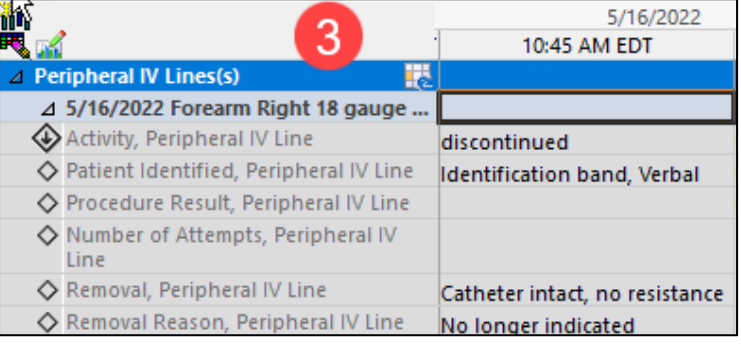